### **POST GAME INSTRUCTIONS & SCORING GAMES**

Home Team and Away Team— Signs Game Sheet Both teams should take a picture of the completed game sheet.

# Home Team within 24 hours Must do the following:

(this can all be done from your phone at the end of the game):

Sign back in with Admin Login from EIYSA website From Dashboard Click League Games

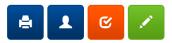

Click edit button [ (green pencil) only available for the home team]
Enter the Score (U9, U10 & U11 enter 0-0) U12 There is a mercy rule which is a 5 Goal Differential.
(Example 6-0 game you would enter 5-0.)

# Click Game is Finished - keep scrolling down

#### Roster

Update your Roster- if all players played click top box beside Jersey this will automatically select all players. Then you can click off those players who were manually crossed off the game sheet. This must be done by the Home Team for Home and Away. Ensure you <u>Click Update Roster</u>

#### **Game Files**

This is how you will submit game sheets to the office.

Upload File: Click Choose File - Take photo of game sheet (make sure to capture the entire game sheet in the Photo). <u>Click Upload File</u>. You can also take a picture save it and then browse and upload the game sheet.

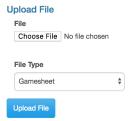

Home Team is finished you can log out.

Away Team: Sign in with Admin Login from EIYSA website

Once the score is entered from the Home Team the Away Team should Verify. (Orange icon) Change Verification Status to "Verified "if score is correct or "There are errors." Add a note addressing any Errors, remember to click "Save Note". Click Update Verification Status. Errors will be corrected in the office.

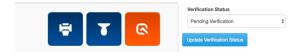